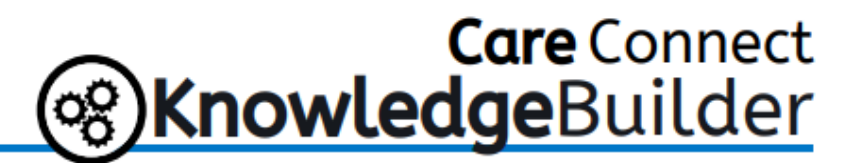

# **Ambulatory: COVID-19 Vaccine Administration for Employees**

The COVID-19 vaccine will be administered to employees through employee health as part of the employee medical record.

#### **Important Notes**

- Access Associates from Occupational Medicine/Team Member Health Services will be responsible for scheduling employee appointments for the COVID-19 vaccine.
- Providers or APPs in Occupational Medicine/Team Member Health Services will need to place the bulk order for the COVID-19 Vaccine.
- Access Associates from Occupational Medicine/Team Member Health must verify and update employee name, DOB, employee ID and home address (including zip)—this step is important in order to successfully transmit the information over to NYSIIS.

#### **Intended Workflow**

- 1. Schedule the appointment from Workday List.
- 2. Place Bulk Orders (should be placed for vaccine in stock).
- 3. Check-In the Patient.
- 4. Administer the Vaccine.
- 5. Schedule the 2<sup>nd</sup> COVID-19 dose.
- 6. Link Orders in Appt Request Workqueue.

### **From the Appointment Desk:**

1. Log into Care Connect—if you have more than one job role, select the *TMHS Front Desk* job.

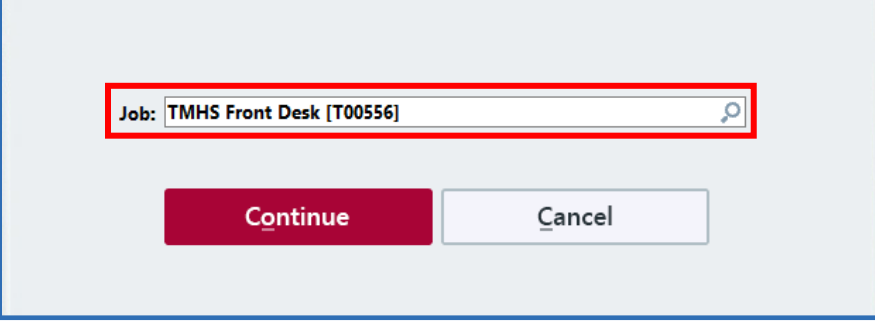

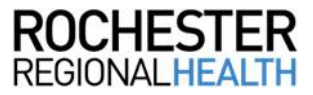

2. Find the employee name in the patient lookup window by searching *8647-lastname, firstname* and click **Select**.

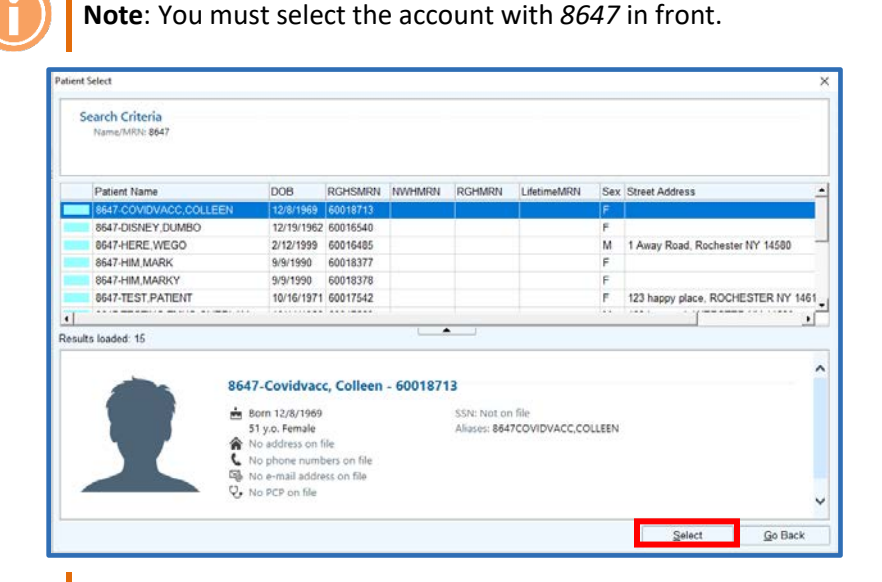

**Note**: The employee medical record will have numbers before the name. Do not schedule the COVID vaccine through the employee's patient medical record.

3. From *Demographics*, open *Employment* information.

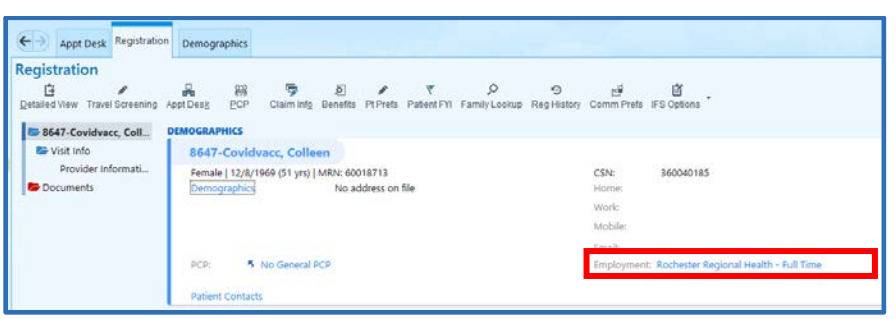

4. Verify *Employee ID* to confirm identity.

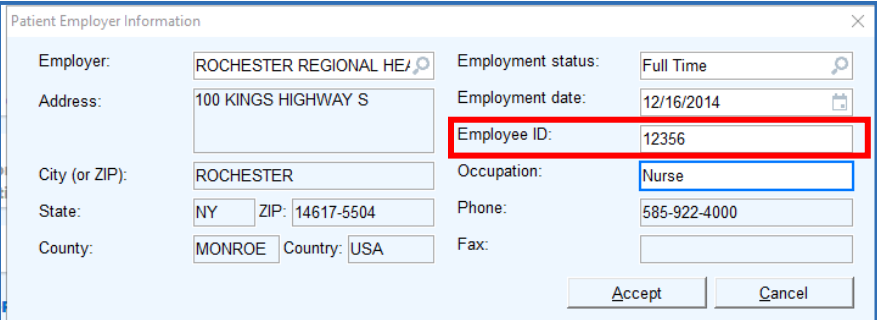

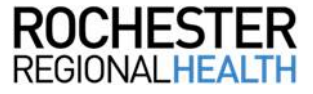

5. Click **Make Appt.**

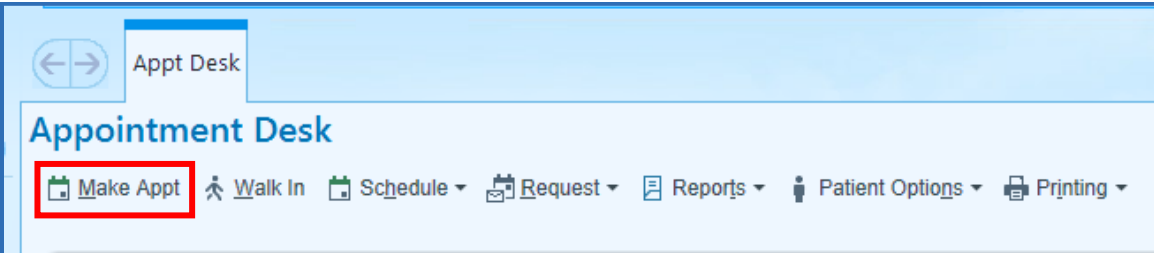

- 6. Schedule the appointment and click **Search.**
	- a. *Department*: Employee Health department at location employee will receive the vaccine
	- b. *Appointment Notes*: COVID-19 Vaccine
	- c. *Visit Type*: COVID-19 Vaccine
	- d. *Provider or Resource*: RRH COVID VACCINE CLINIC

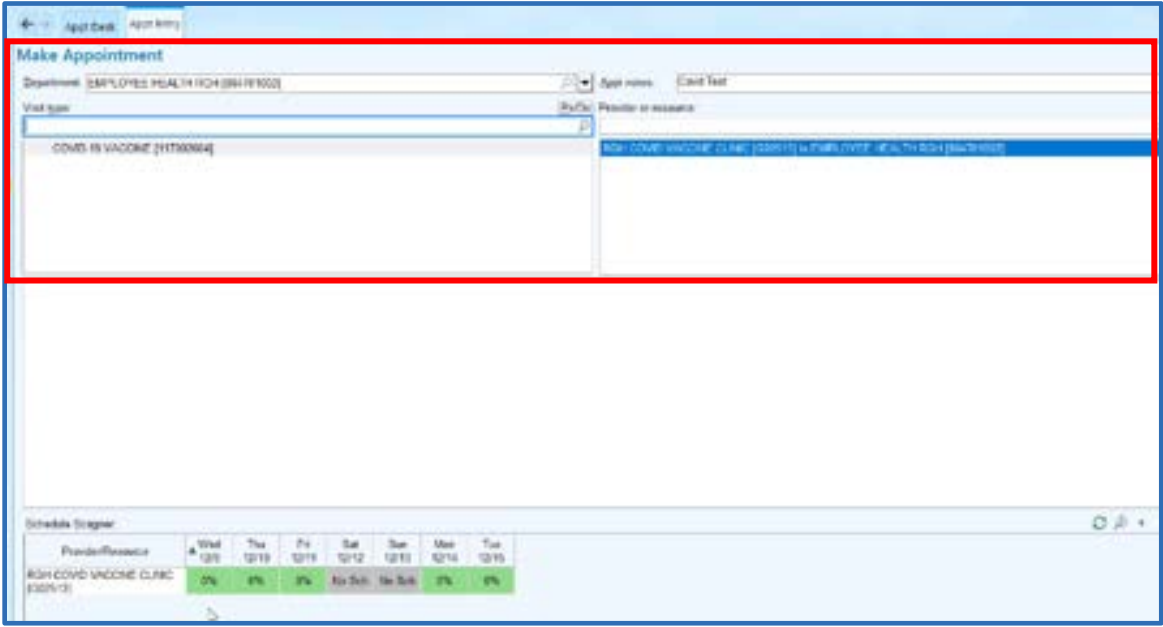

### **Placing Bulk Orders for the COVID-19 Vaccine:**

1. Search My Reports in the Chart Search toolbar. Click **My Reports.**

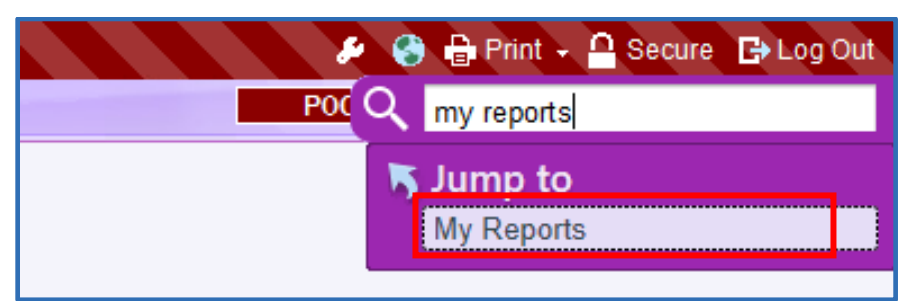

2. Click **Library.**

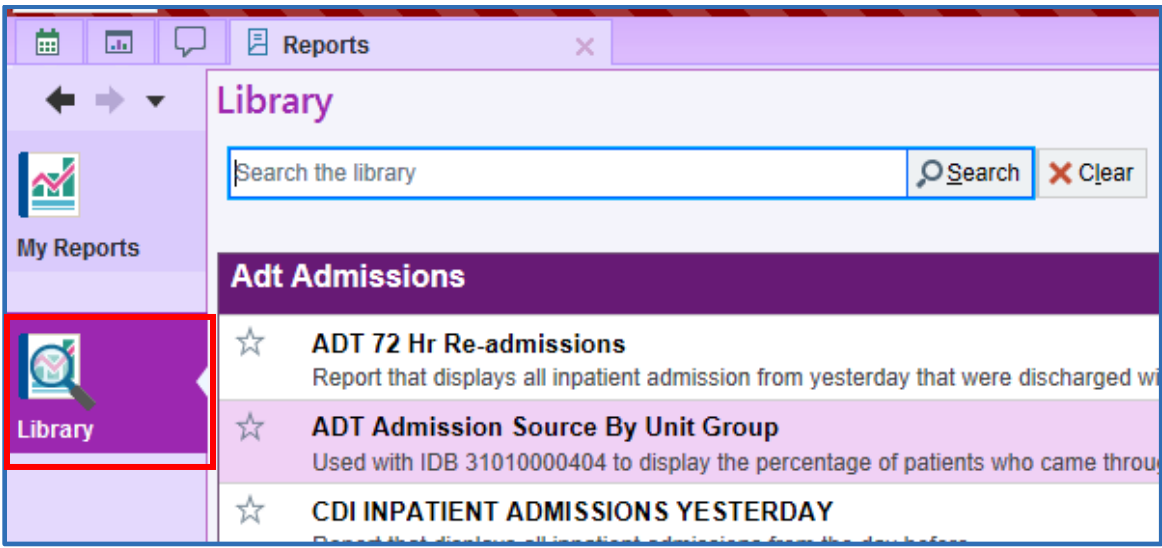

3. Type **COVID-19 Vaccine Bulk Order** and click **Search.**

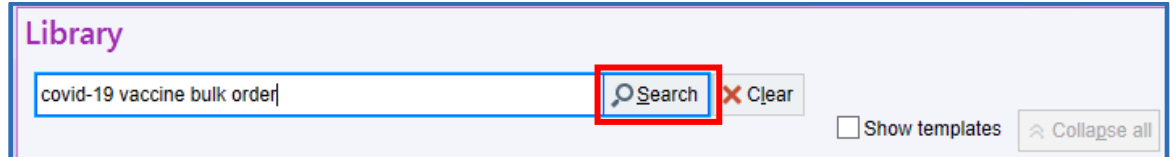

4. Click **Run.**

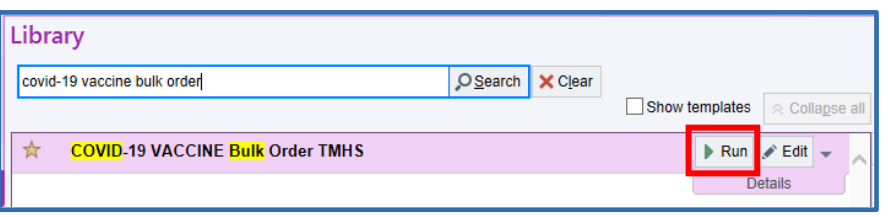

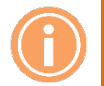

**Note**: To add the report as a favorite, click the **star**.

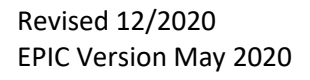

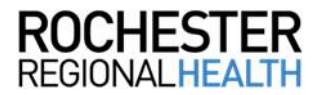

5. Highlight the patients for whom the order will be placed.

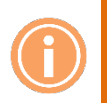

**Note**: Hold the CTRL button and left-click to highlight multiple names on the list at once, or click the **Select All** button.

6. Click **Place Orders** on the toolbar.

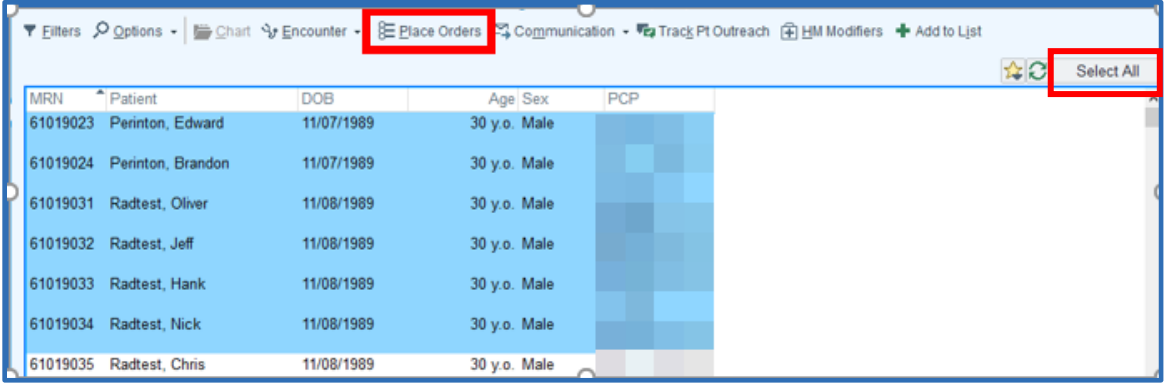

7. Choose the vaccination(s) to be given from the *Bulk Orders* preference list and click **Sign without Communication.**

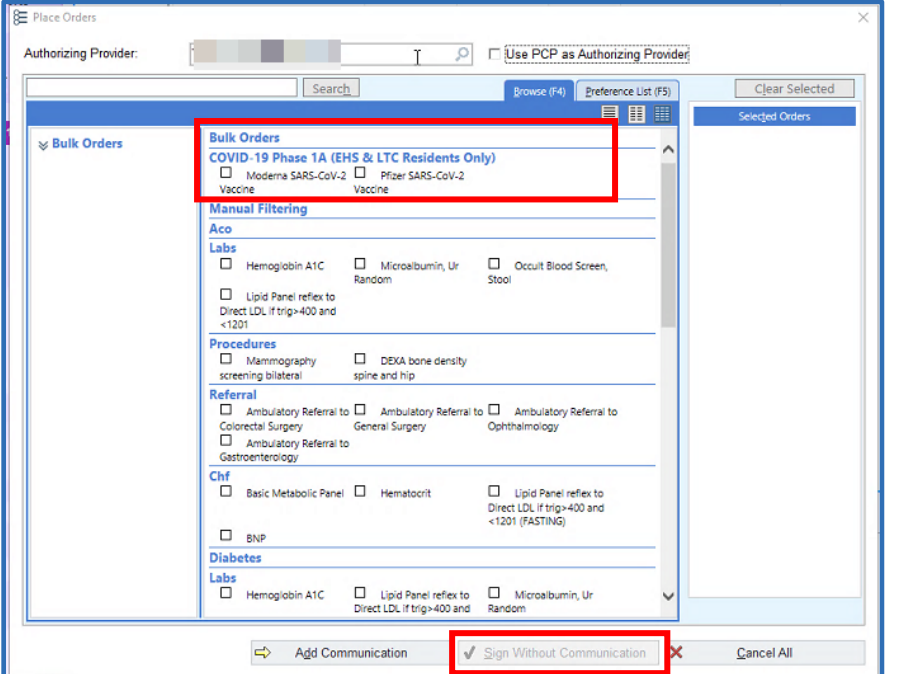

8. You will see a pop-up instructing you to check In Basket to verify signing was-TMHS does not use In Basket. Click **OK** to clear alert.

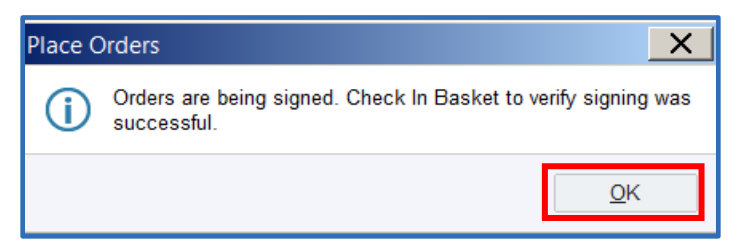

### **Individual Patients/Walk-Ins who were Not Part of Bulk Orders**

An order can be placed for an individual patient during an encounter and not as bulk ordering. This is helpful for patients who may have been ordered a vaccine after the bulk orders report was run, or were a walk-in for their appointment. The patient will have a syringe icon in the Open Imm Order column. Follow the same administering process that is used for bulk order patients.

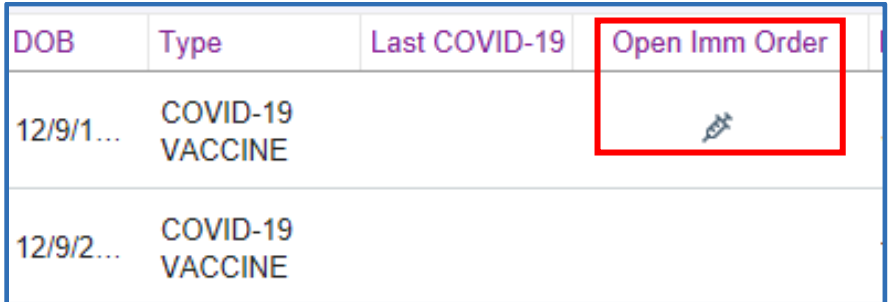

### **Checking In the Patient**

- 1. Check the employee in and complete registration workflow.
- 2. In the demographics field, be sure to indicate the *Employment status*. For Non-Employee providers, the *Employee ID* will be the provider's NPI number.

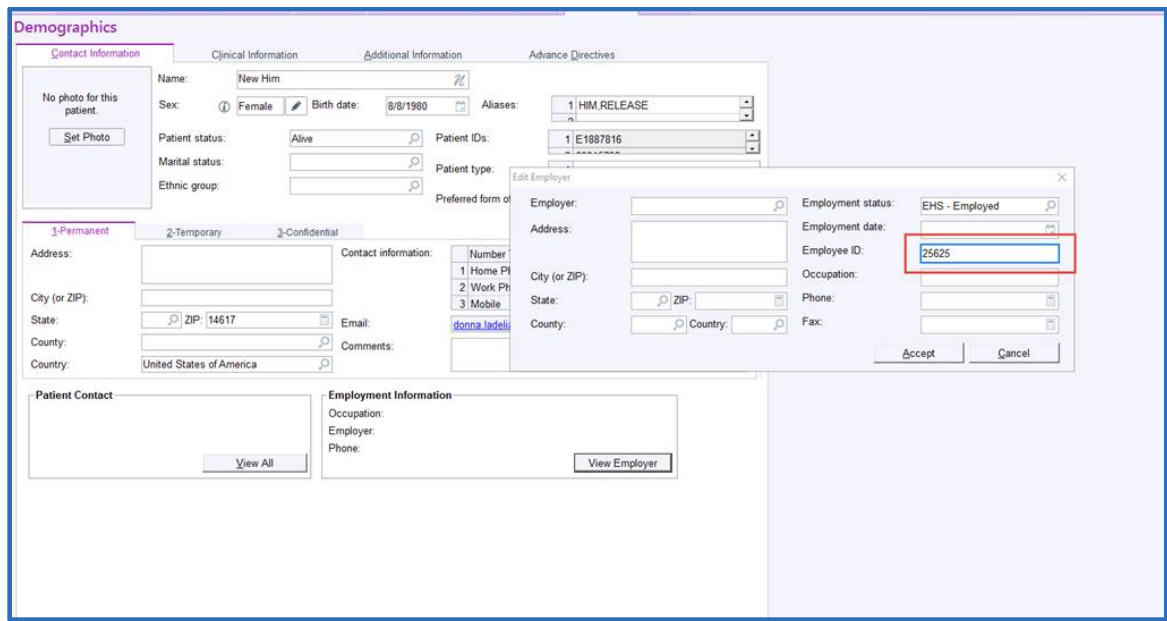

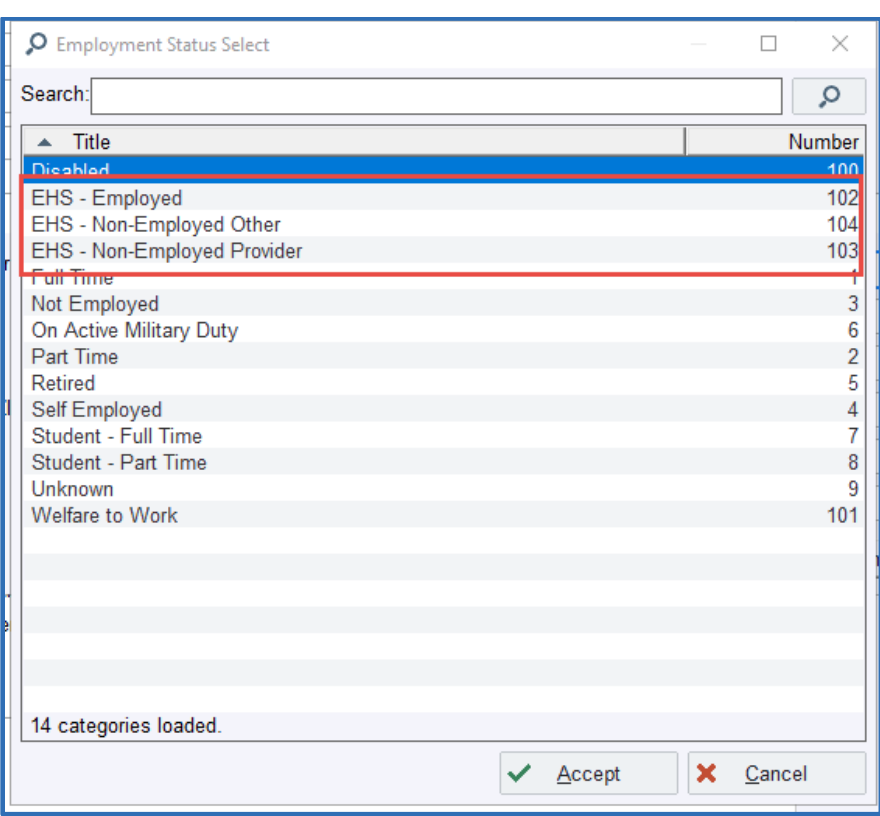

3. Indicate employment status with an EHS selection.

### **Administering the COVID-19 Vaccine from the Multi-Provider Schedule**

1. Expand the Department Folder and select the **RGH COVID VACCINE CLINIC**.

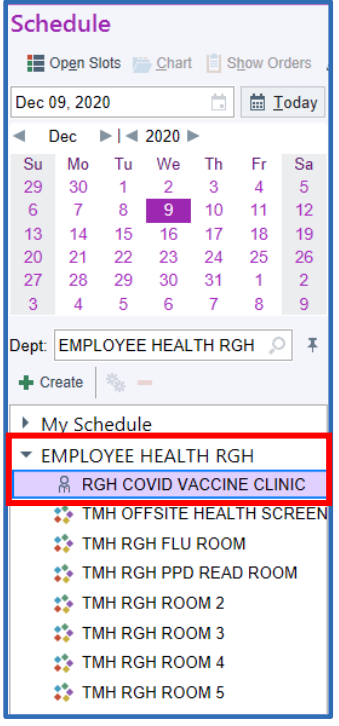

Revised 12/2020 EPIC Version May 2020

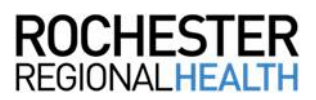

2. Click the patient name on the schedule to highlight the patient being administered the vaccine.

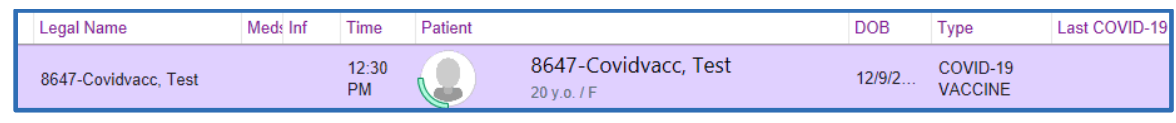

3. Click **Imm Clinic**.

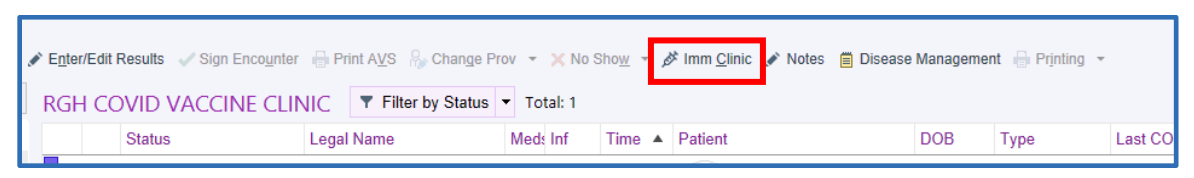

4. Click the selection tool to select the appropriate vaccine.

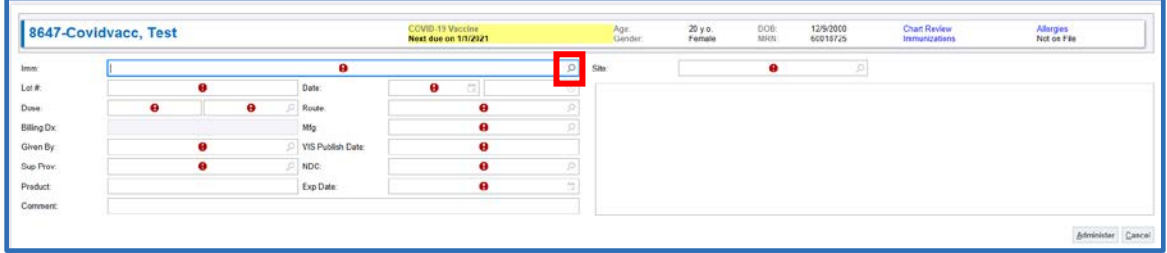

5. Complete the remaining hard stops. Indicate the site the vaccine was given, date VIS was given, public health emergency and priority. Click **Administer.**

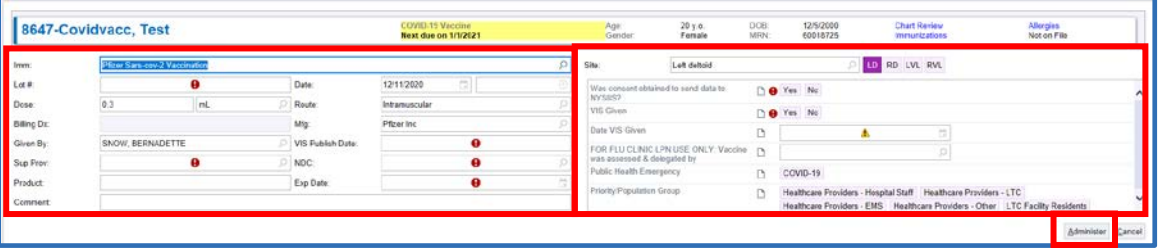

**Note**: The expiration date may not show on the vial. Enter 12/31/2069 as the expiration date for each vaccine. The supervising provider should be the provider on site that day ordering the vaccine.

The NDC and lot number will be carried over during the clinic. Verify that the NDC and lot number is correct for each administration.

6. For patients who have previously received a dose, the header in the immunization clinic will show a banner stating when the next dose is due.

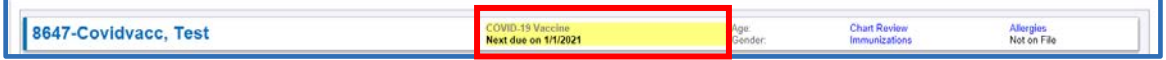

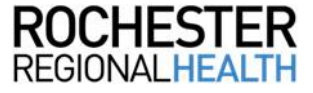

### **Scheduling the Second COVID-19 Vaccine Dose**

Scheduling from the Active Requests tab on the Appointment Desk will automatically link the order to the scheduled appointment.

#### **From the Appt Desk:**

1. Click the **Active Requests** tab. Highlight the 2nd dose COVID-19 vaccine order and click **Schedule**.

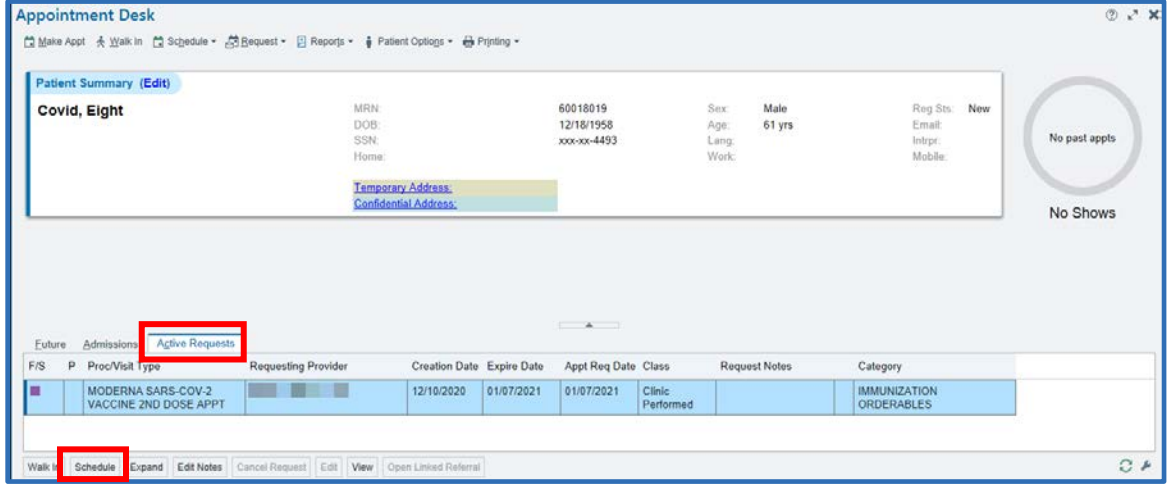

2. Check the **Auto-Search** box.

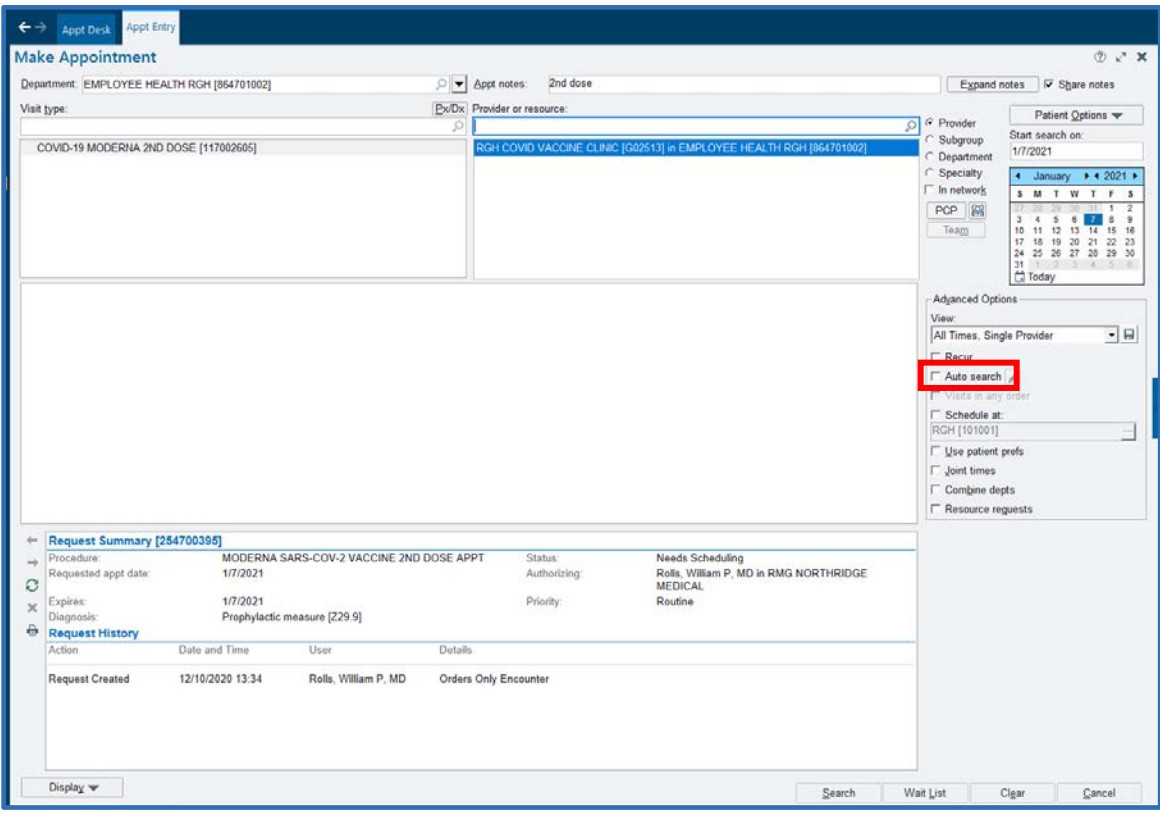

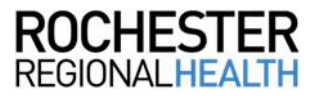

**Note**: Use the selection tool to populate the Provider or Resource field if it is not autopopulated. By clicking Auto-Search, the system will prevent scheduling the vaccine too soon.

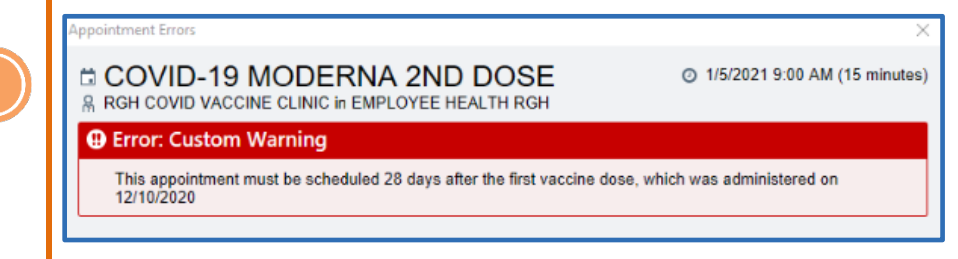

3. Double-click on the desired time slot and click **Schedule**.

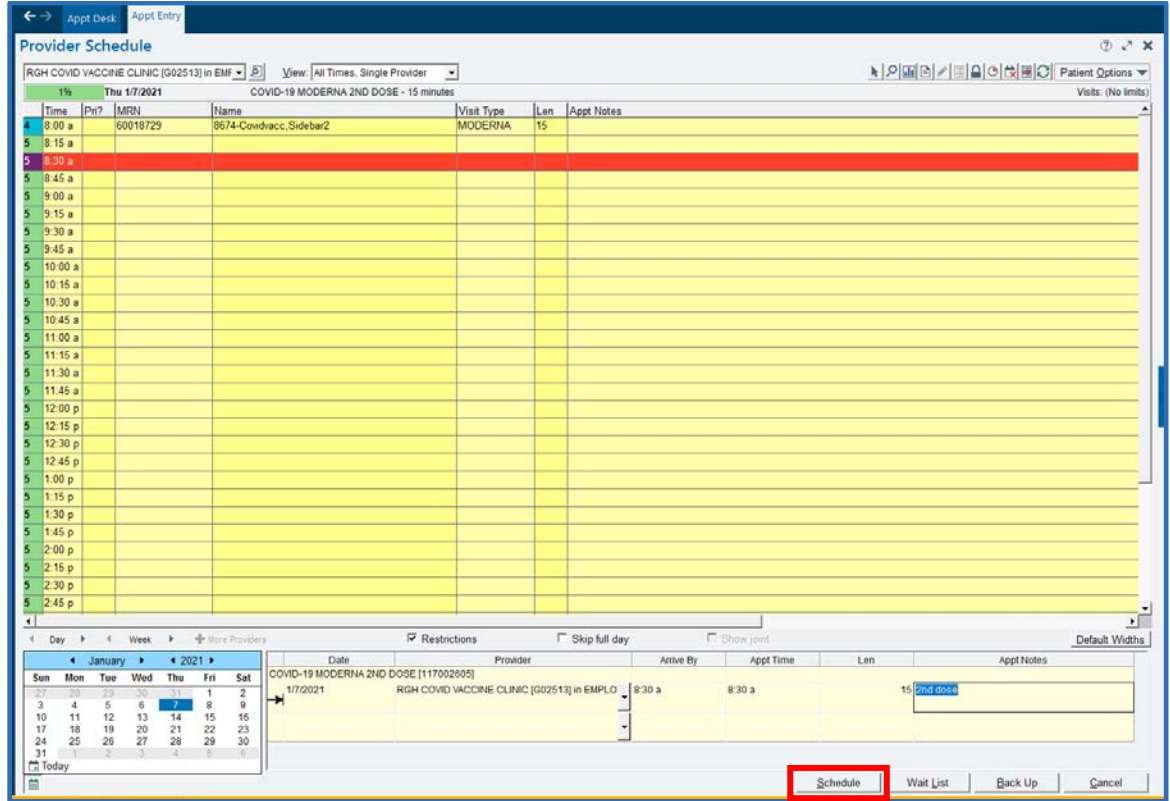

4. Review the Appointment information and click **Accept.**

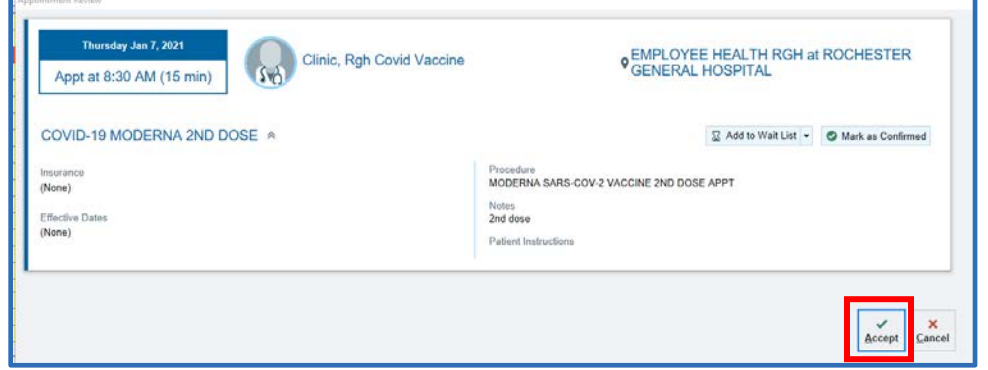

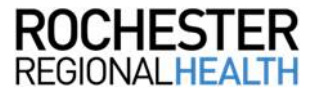

Revised 12/2020 EPIC Version May 2020

**TRANSMAN** 

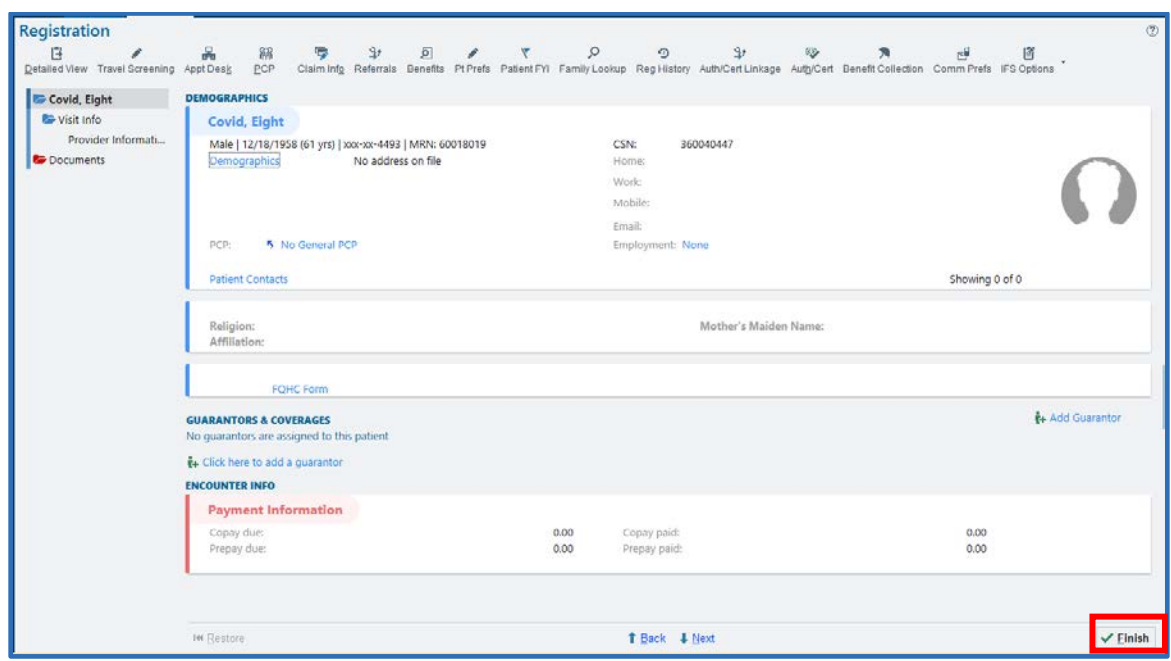

5. Complete any necessary registration fields, then click **Finish.**

### Appt Request Workqueue (1<sup>st</sup> dose only)

It's necessary to link the order in the system to the scheduled appointment to make sure all orders placed have been given.

1. In Chart Search, search Workqueue List.

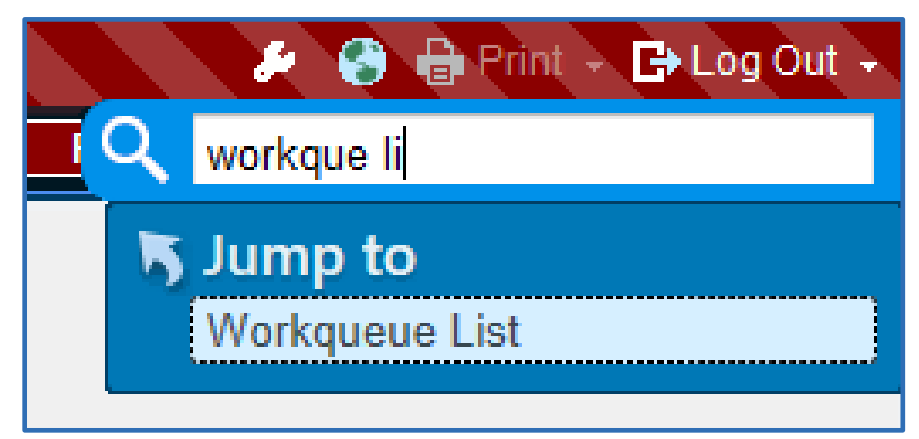

2. From the *Appt Requests* tab, double-click the **COVID-19 Vaccinations Needing Scheduling** workqueue.

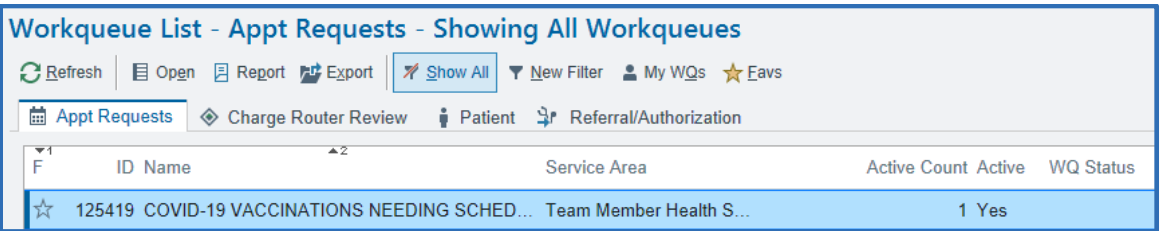

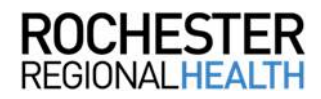

3. Highlight the appropriate patient and click **Appt Desk**.

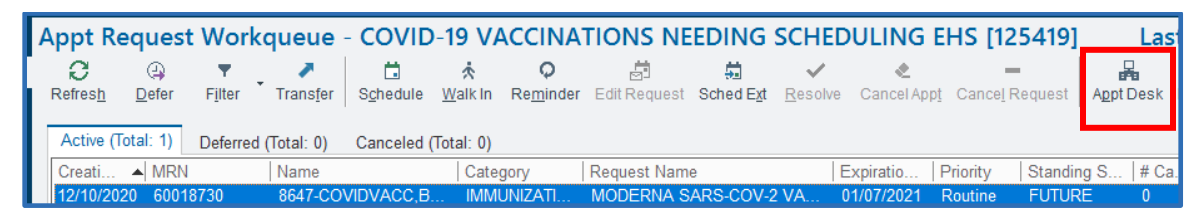

4. Right-click on the scheduled COVID-19 vaccine appointment and click **Link Requests.**

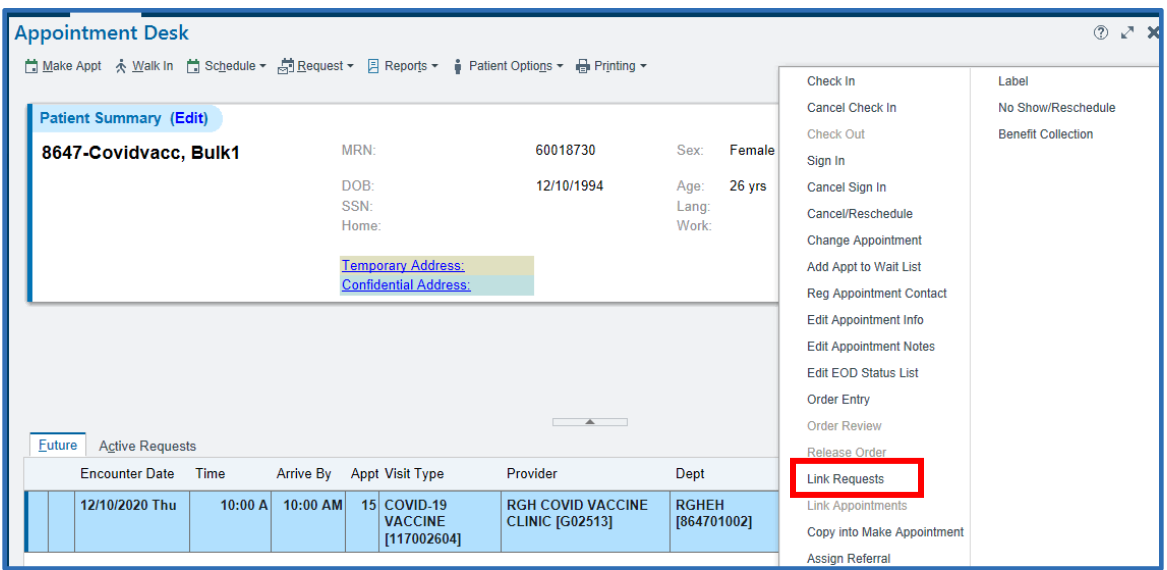

5. Check the *Linked* box to link the order with the scheduled appointment and click **Accept**.

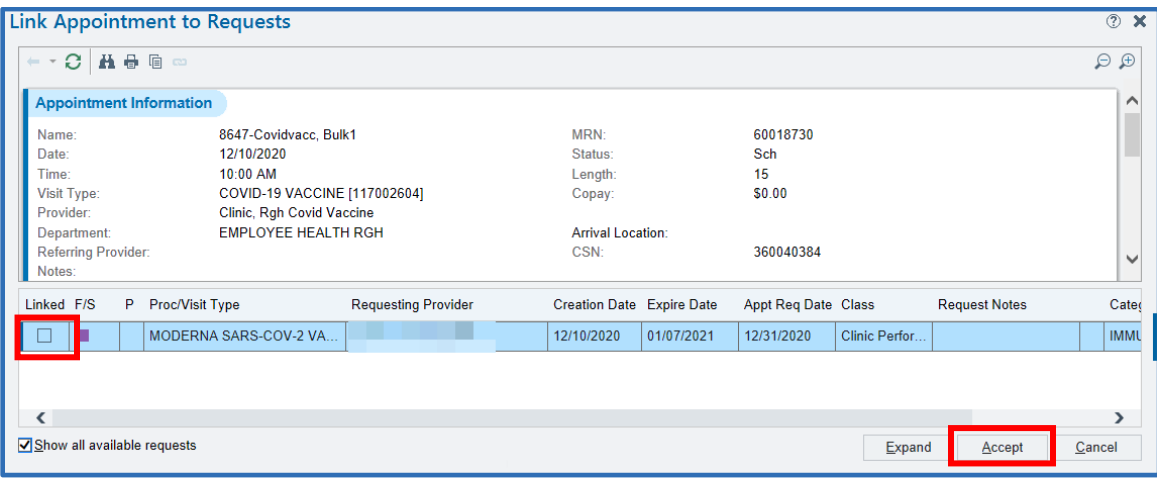

The clipboard icon indicates the order is now linked with the visit.

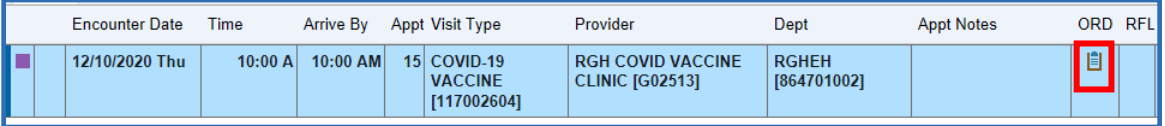

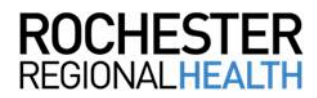

## **Remember**

The COVID-19 vaccine should be part of the Employee Medical Record if it is administered through Employee Health.

## **Questions**

For questions on Care Connect, call (585) 922-HELP.

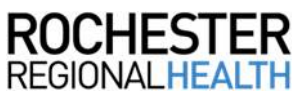